Este de aquí abajo es nuestro blog. La dirección es la que aparece en la barra de direcciones: <http://ceipalphonsexthewisejerez.blogspot.com.es/>

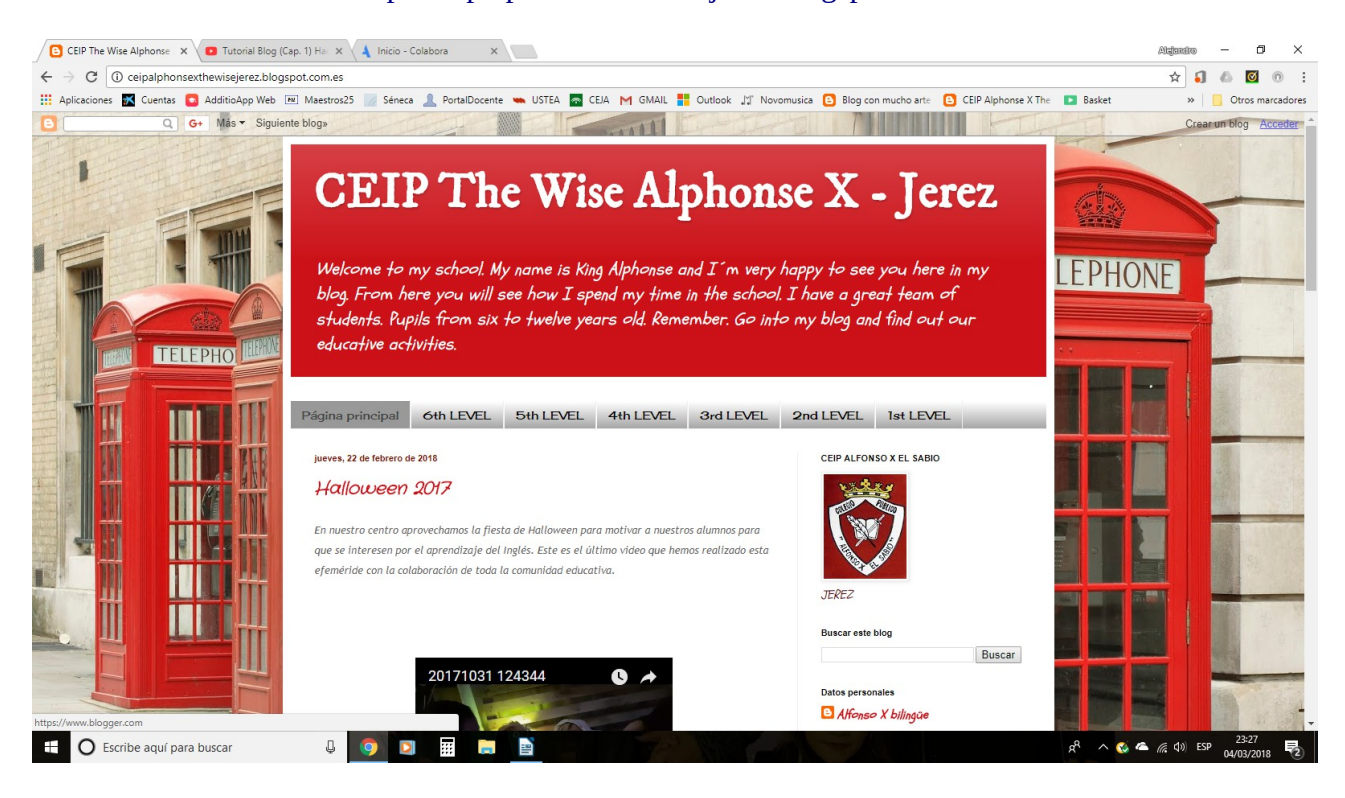

Arriba a la derecha, en azul, aparece la palabra acceder. Clicamos y nos saldrá la siguiente pantalla:

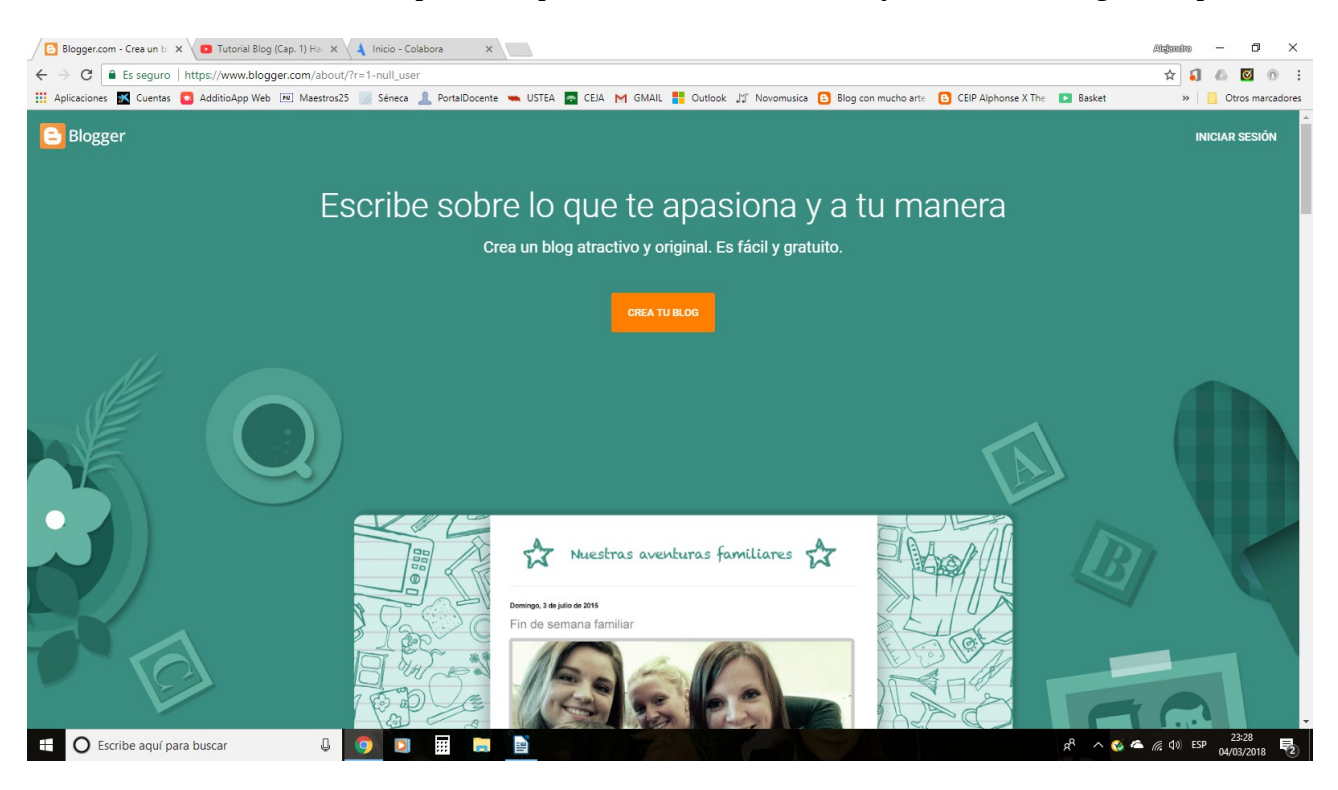

Hacemos clic en INICIAR SESIÓN en la esquina superior derecha. Nos llevará a lo siguiente:

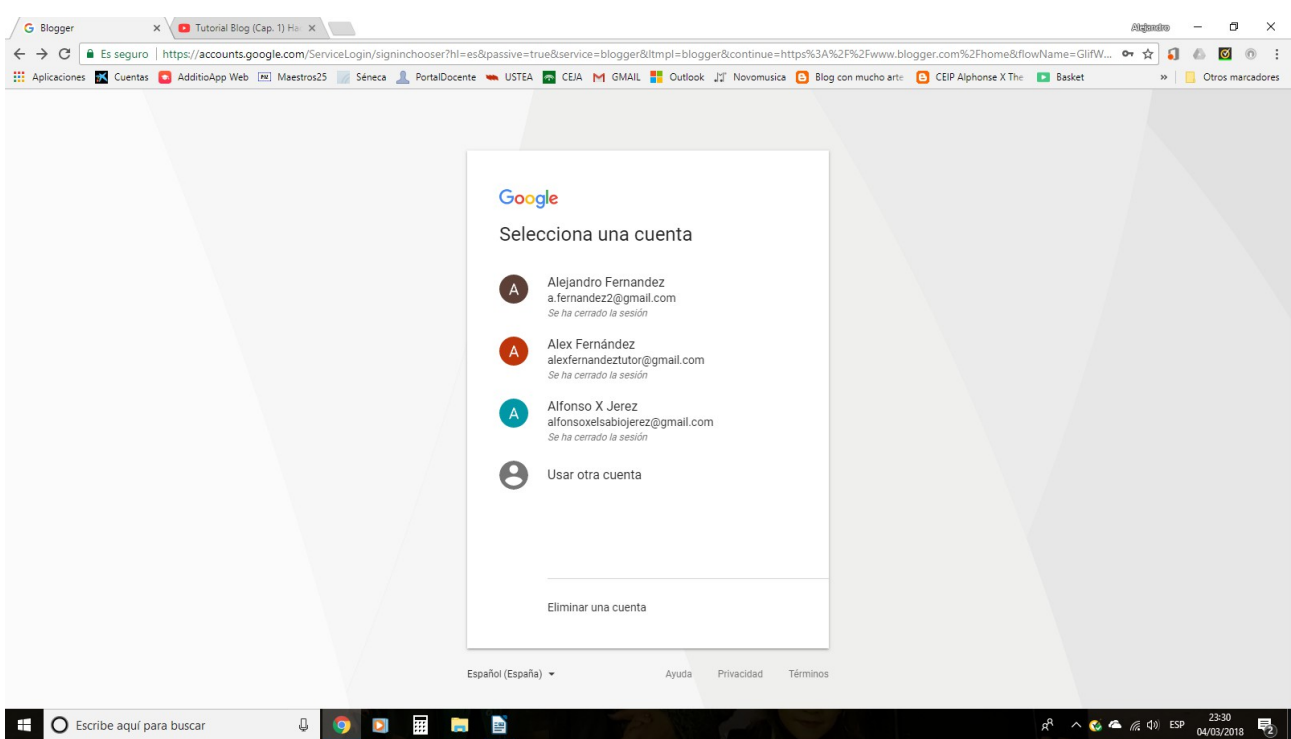

A mi me sale la cuenta del blog en la pantalla porque la tengo grabada ya que la he estado usando. Si no os sale tenéis que clicar en USAR OTRA CUENTA y aparecerá algo así:

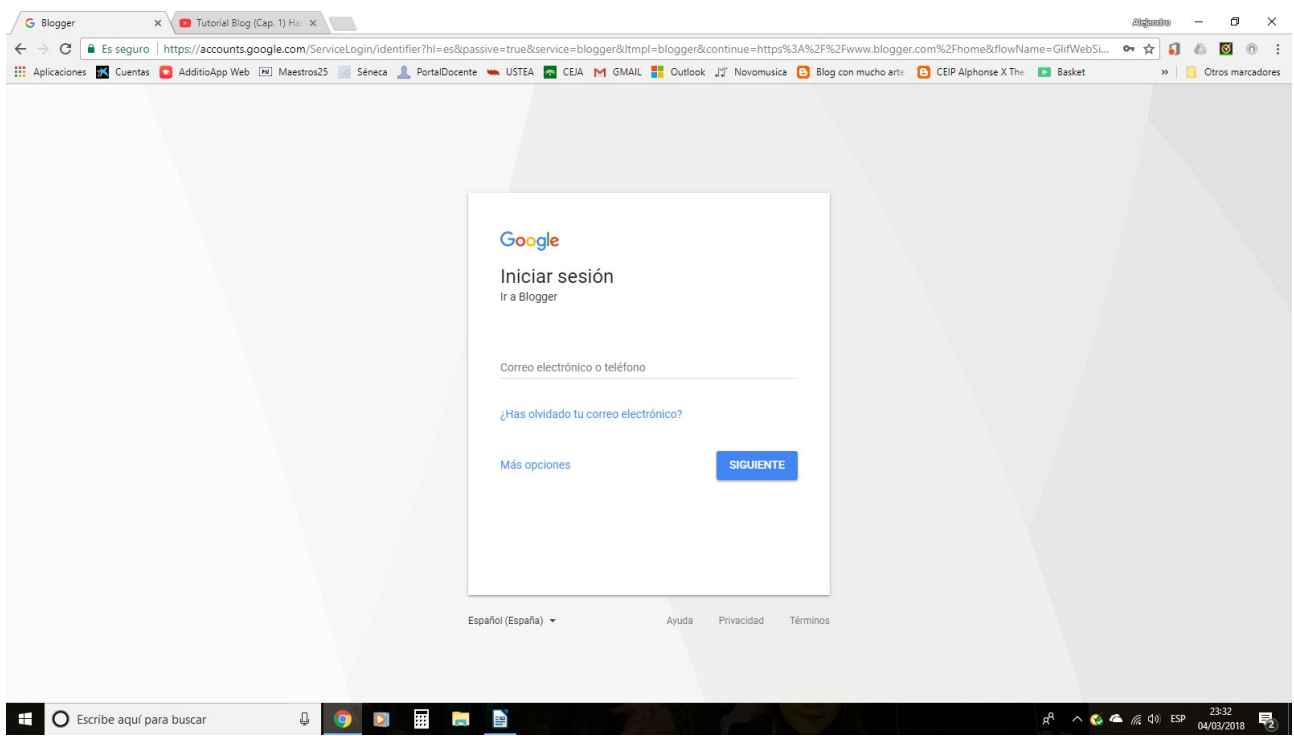

Donde pone CORREO ELECTRÓNICO O TELÉFONO escribís la dirección de nuestra cuenta: [alfonsoxelsabiojerez@gmail.com](mailto:alfonsoxelsabiojerez@gmail.com) y luego la contraseña que es la que todos sabemos.

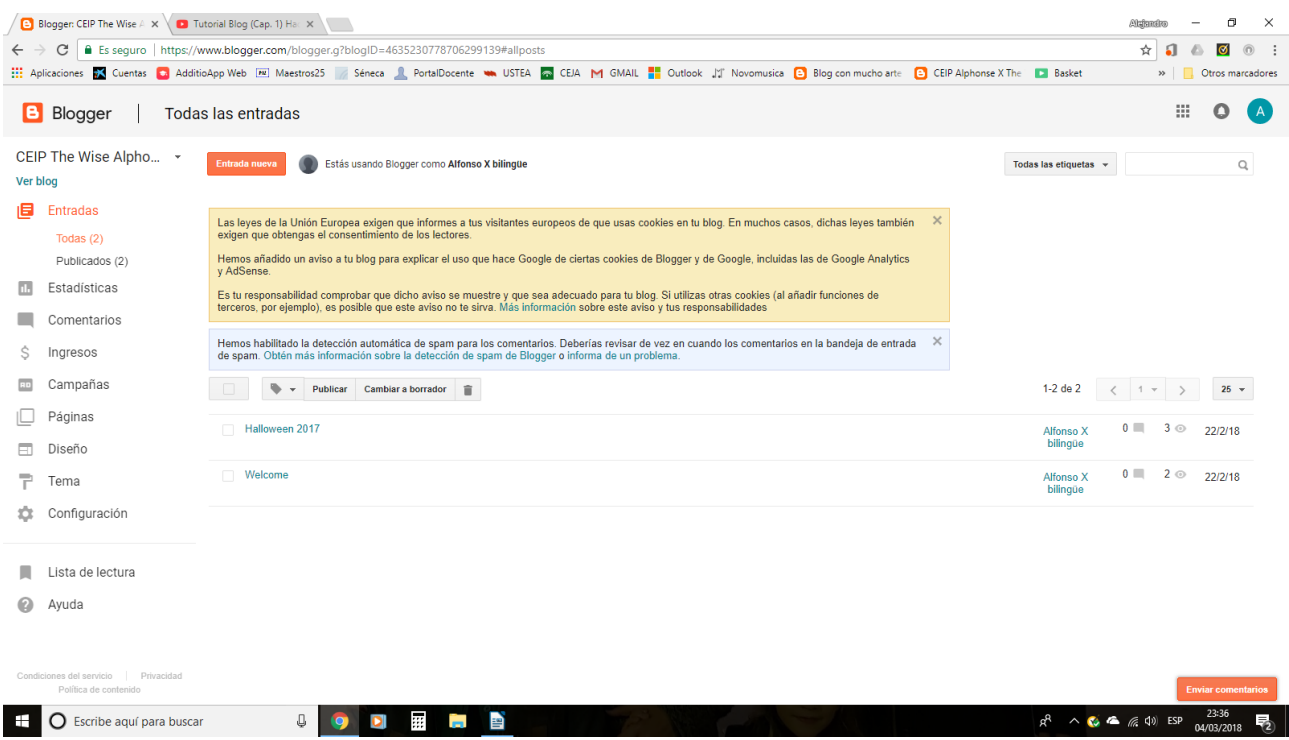

Y esta es nuestra página principal. En la parte de arriba, en un cuadro en color naranja pone ENTRADA NUEVA. Le damos y nos aparecerá una página con un título y más abajo un cuadro igual que una página de texto de cualquier programa para escribir.

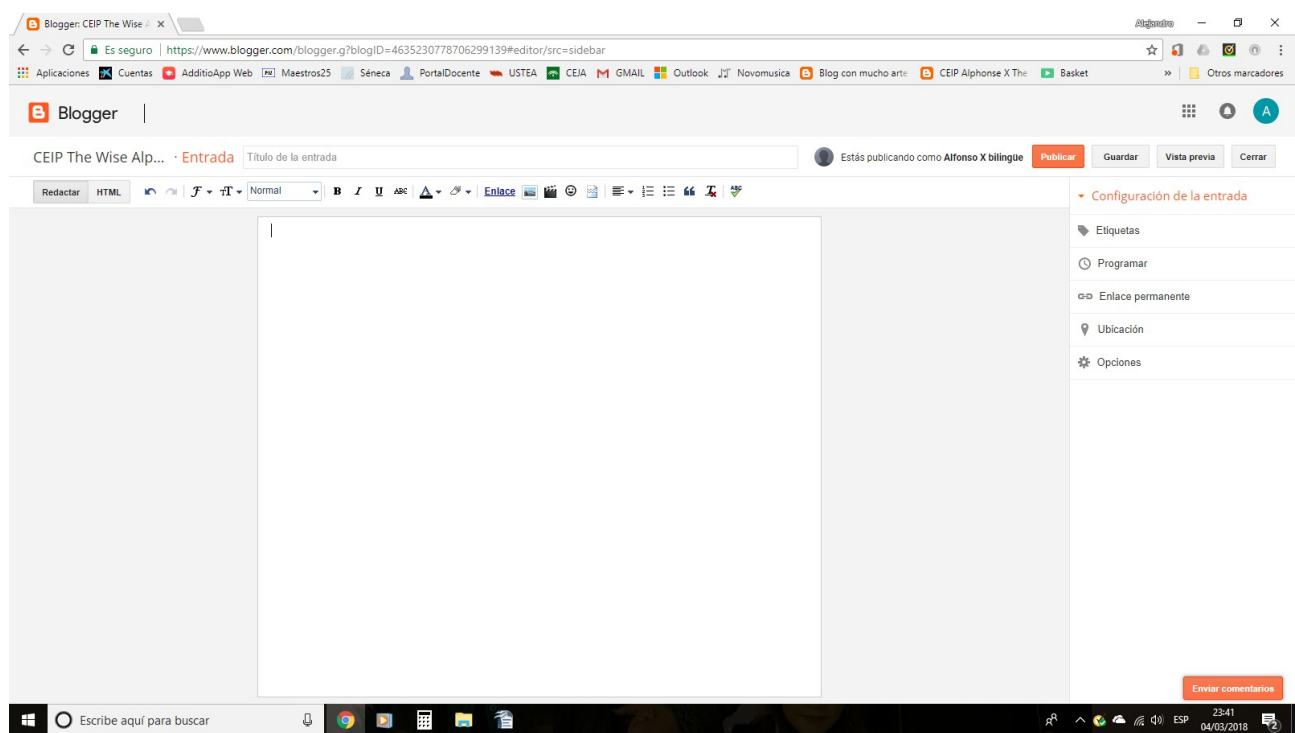

Podemos escribir lo que queramos en ese cuadro, pero lo interesante es que con los iconos:

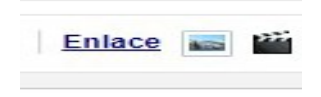

Podremos insertar un enlace a una página web (rellenando el cuadro TEXTO PARA MOSTRAR con el título que queramos ponerle. Y pegando la dirección de internet en el cuadro DIRECCIÓN WEB. Luego le damos a aceptar y a continuación en el cuadro en color naranja de la parte superior derecha PUBLICAR.

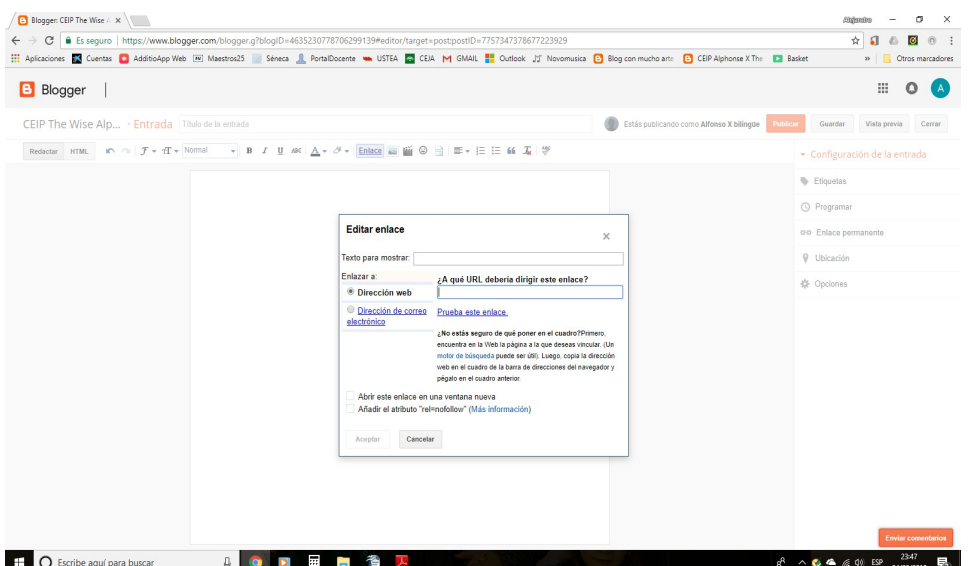

Si queremos añadir una foto le damos al segundo icono que es como un cuadrito y añadimos la o las fotos que queramos, tanto de nuestro ordenador como de la web:

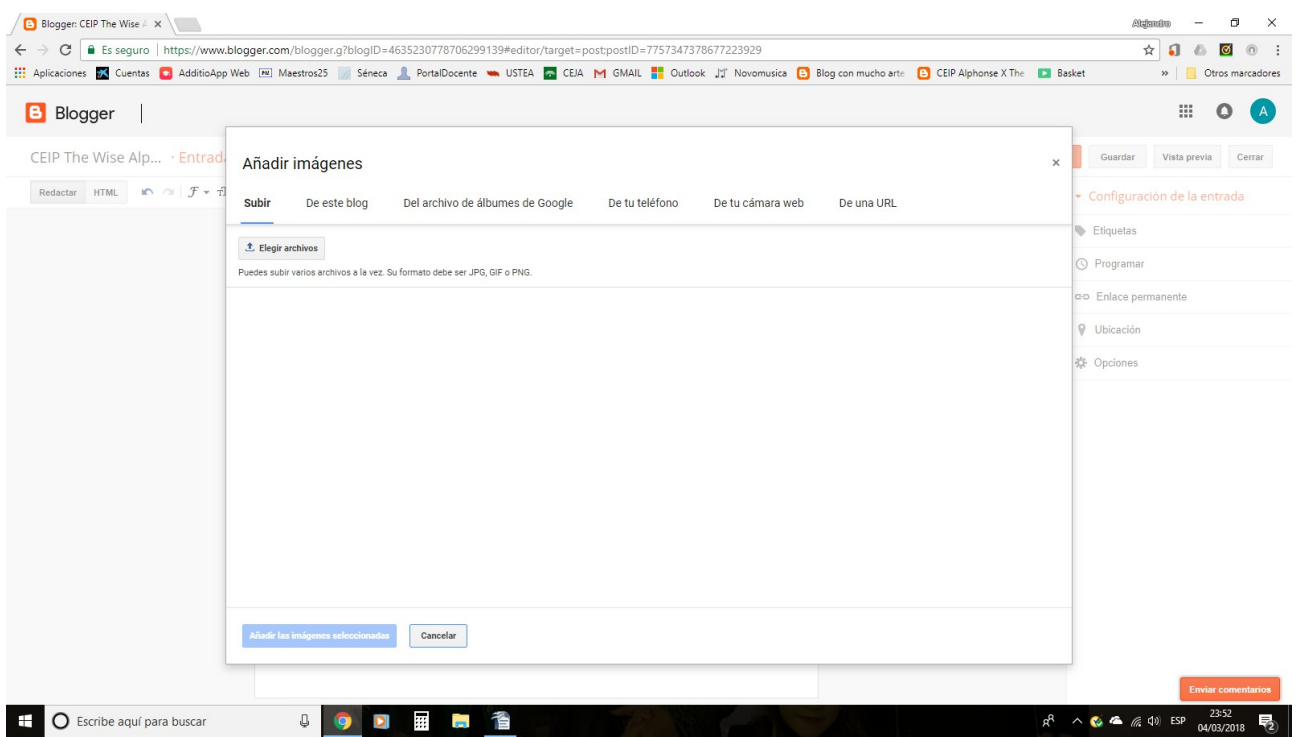

Por último, si lo que queremos es añadir un vídeo le damos al icono tercero que es una claqueta de cine y realizamos el mismo procedimiento:

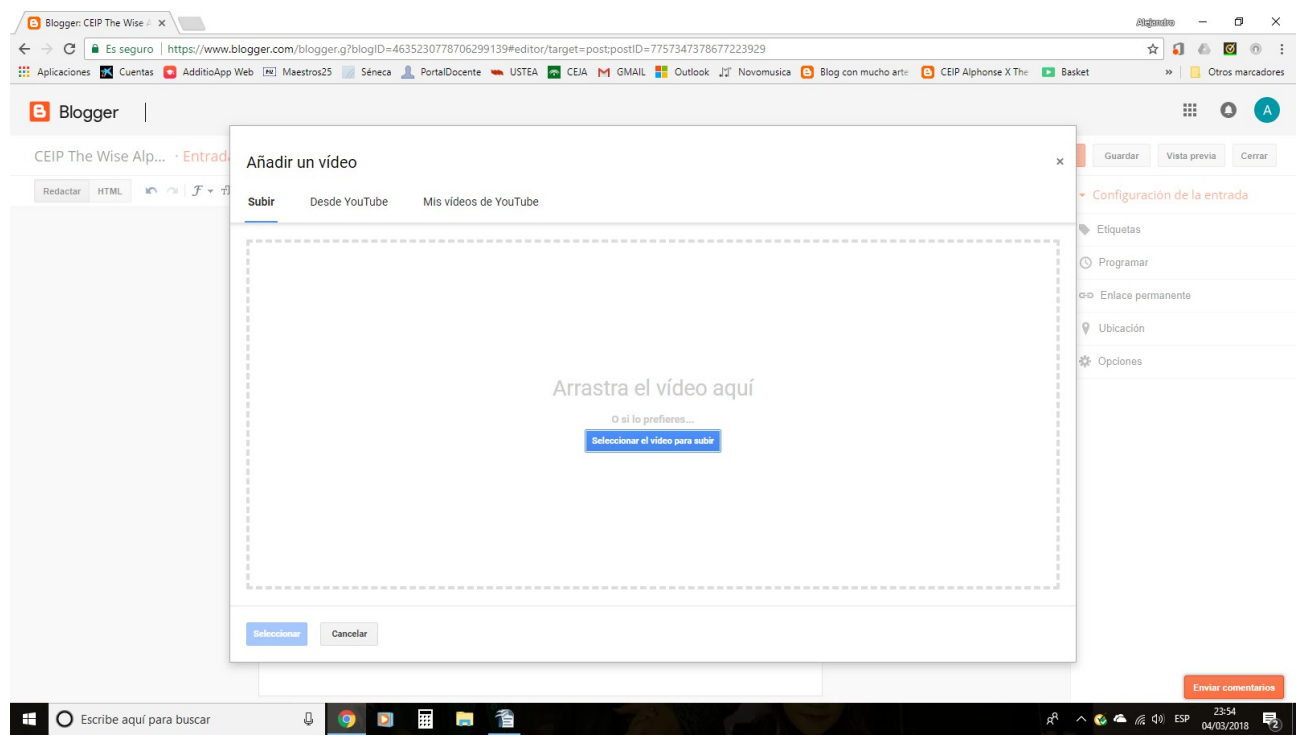

Cuando terminemos de subir lo que sea no debemos olvidar picar en el botón derecho naranja PUBLICAR.

Ya con esto podremos realizar nuestras primeras entradas. Saldremos del programa blogger CERRANDO SESIÓN normalmente.

Más adelante realizaré un nuevo tutorial para insertar documentos en las páginas superiores del blog.

Un saludo.